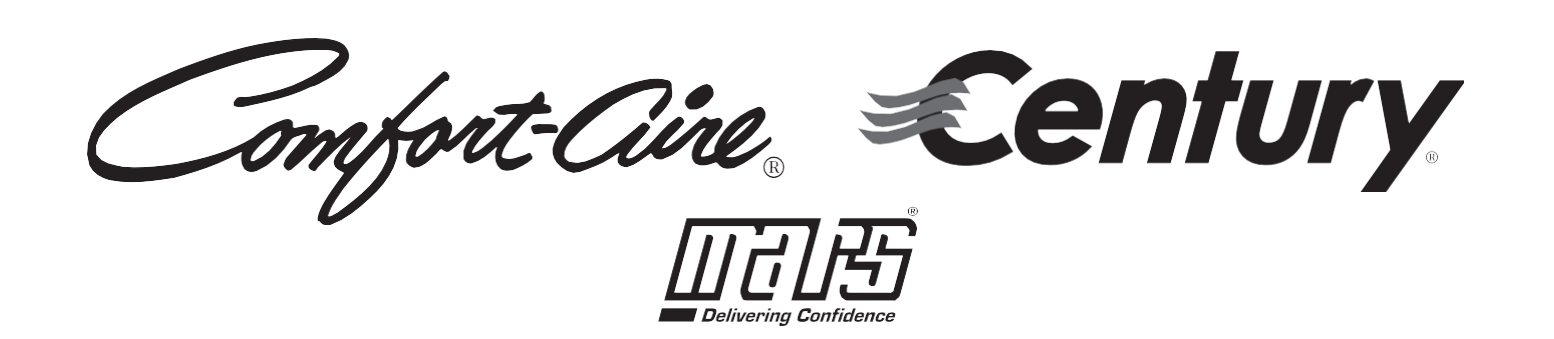

### MANUAL DEL USUARIO SOBRE EL KIT INTELIGENTE

# **Aires acondicionados mini split de zona única y múltiple**

**Modelo**

Series VMH30, 36 SG

**NOTA IMPORTANTE:** Lea el manual detenidamente antes de instalar o conectar su kit inteligente (módulo inalámbrico). Asegúrese de guardar este manual para referencia futura.

*517.787.2100 • [www.marsdelivers.com](http://www.marsdelivers.com/)*

# ÍNDICE

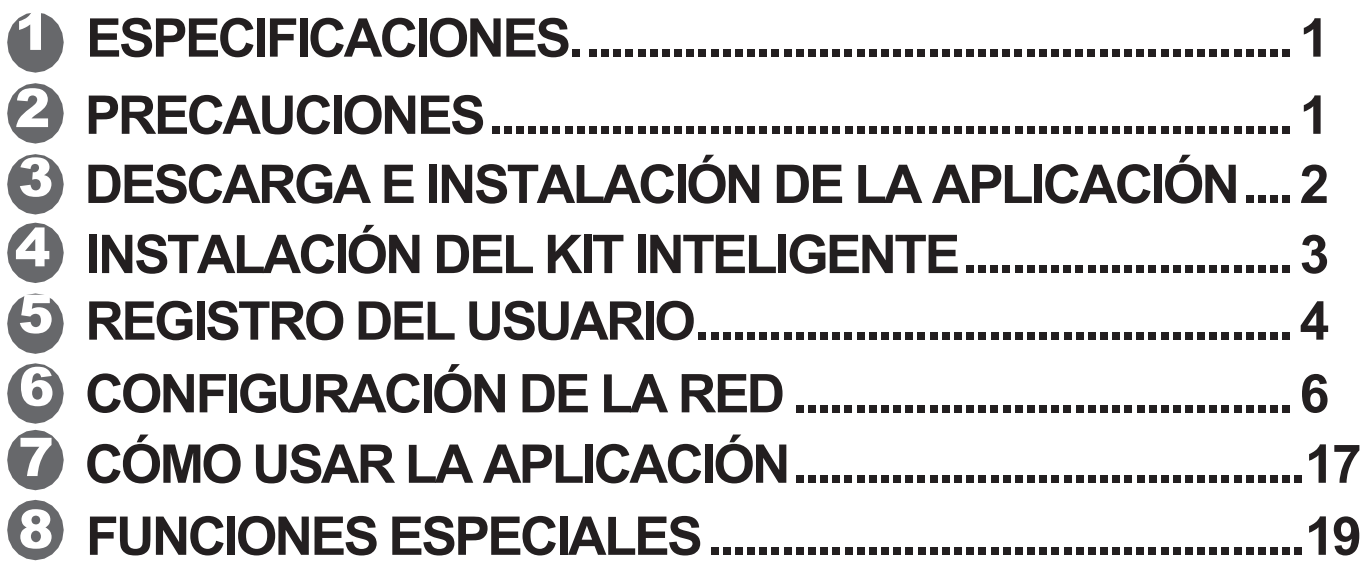

### 1 **ESPECIFICACIONES**

Modelo: EU-OSK105,US-OSK105 Norma: IEEE 802. 11b/g/n Tipo de antena: Antena con placa de circuito impreso Banda de frecuencia: 2400-2483,5 MHz Temperatura de funcionamiento: 0 °C~45 °C/32 °F~113 °F Nivel de humedad de funcionamiento: 10 %~85 % Potencia de entrada: CC 5 V/300 mA Potencia máxima de transmisión: <20 dBm

# 2 **PRECAUCIONES**

- Sistema compatible: iOS, Android.
- Mantenga la aplicación actualizada con la última versión.
- Debido a las situaciones especiales que pueden surgir, aclaramos explícitamente lo siguiente: No todos los sistemas Android e iOS son compatibles con la aplicación. No nos responsabilizamos por los problemas que puedan surgir como consecuencia de la incompatibilidad.

#### **Estrategia de seguridad inalámbrica** El kit inteligente solo es compatible con la codificación WPA-PSK/WPA2-PSK y con conexiones sin encriptación. Se recomienda la codificación WPA-PSK/WPA2-PSK.

#### **Precaución**

- Debido a las diferentes condiciones de red, es posible que, a veces, se exceda el límite de tiempo para el control del proceso. Si esto ocurre, puede que la pantalla que se muestra en el tablero no sea la misma que la de la aplicación.
- La cámara del teléfono inteligente debe ser de al menos 5 millones de píxeles para poder escanear bien el código QR.
- Debido a las diferentes condiciones de red, es posible que, a veces, se exceda el límite de tiempo para la solicitud. En estos casos, la red debe volver a configurarse.
- El sistema de la aplicación podrá actualizarse sin notificación previa a fin de mejorar el funcionamiento del producto. Es posible que el proceso de configuración de la red difiera ligeramente de lo que se indica en el manual. Debe darle prioridad al proceso real.
- Consulte el sitio web de atención al cliente para obtener más información.

### 3 **DESCARGA E INSTALACIÓN DE LA APLICACIÓN**

**PRECAUCIÓN**: El siguiente código QR solo está disponible para descargar la aplicación. Es un código completamente diferente al código QR que viene con el kit inteligente.

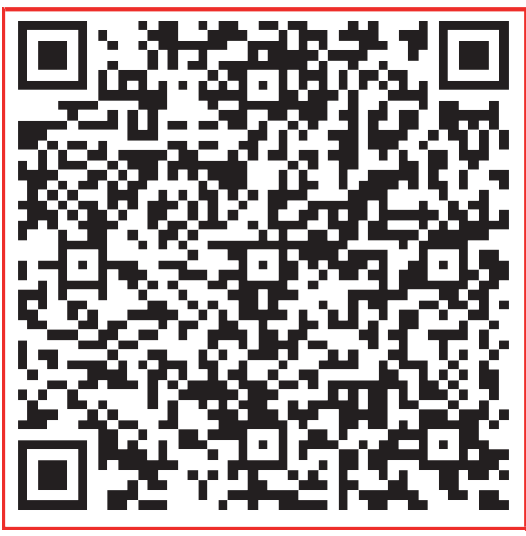

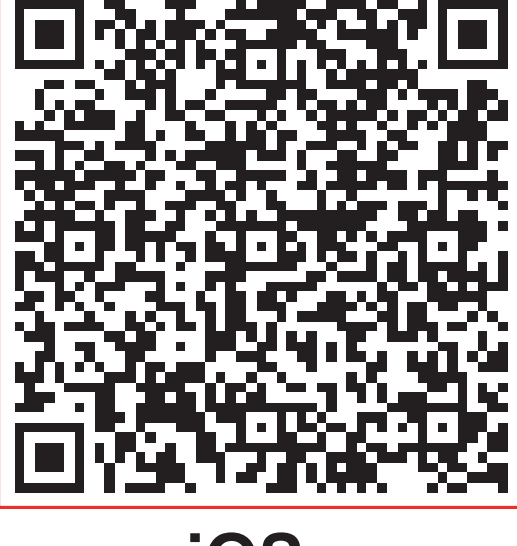

### **Android iOS**

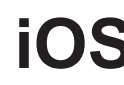

- Usuario de Android: Escanee el código QR para Android o diríjase a Google Play, busque la aplicación NetHome Plus y descárguela.
- Usuario de iOS: Escanee el código QR para iOS o diríjase a la tienda de aplicaciones, busque la aplicación NetHome Plus y descárguela.

 $\overline{2}$ 

### 4 **INSTALACIÓN DEL KIT INTELIGENTE (módulo inalámbrico)**

- $\mathbb D$  Retire la tapa protectora del kit inteligente (módulo inalámbrico).
- Abra el panel frontal e inserte el kit inteligente 2 (módulo inalámbrico) en la interfaz reservada para ello.
- $3)$  Pegue el código QR que viene con el kit inteligente (módulo inalámbrico) en el panel lateral del aparato y asegúrese de que quede cómodo para poder escanearlo con el teléfono celular. O bien, puede tomar una fotografía del código QR y guardarla en el teléfono.

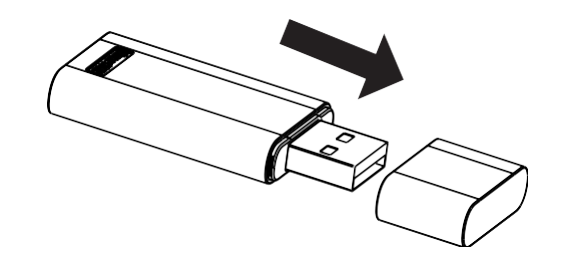

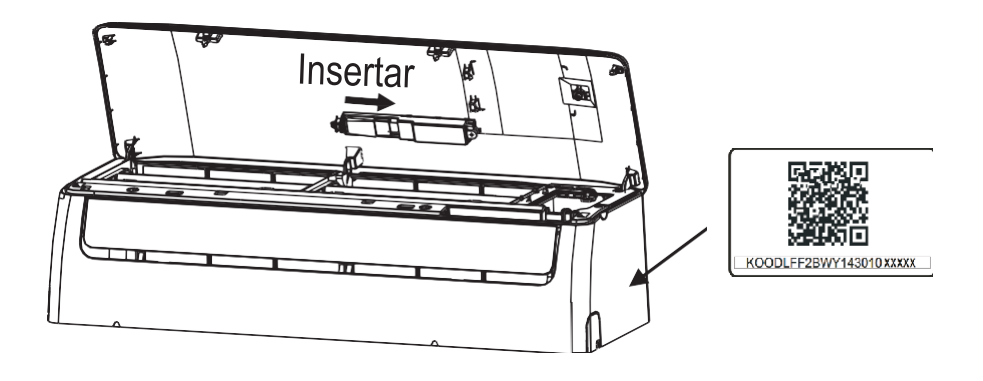

**ADVERTENCIA:** Esta interfaz solo es compatible con el kit inteligente (módulo inalámbrico) provisto por el fabricante.

# 5 **REGISTRO DEL USUARIO**

Asegúrese de que su dispositivo móvil esté conectado a un rúter inalámbrico. Verifique también que el rúter inalámbrico esté conectado a internet antes de registrar el usuario y configurar la red.

Lo más conveniente es iniciar sesión en su casilla de correo electrónico y hacer clic en el enlace para activar la cuenta, por si pierde la contraseña. Puede iniciar sesión con cuentas de terceros.

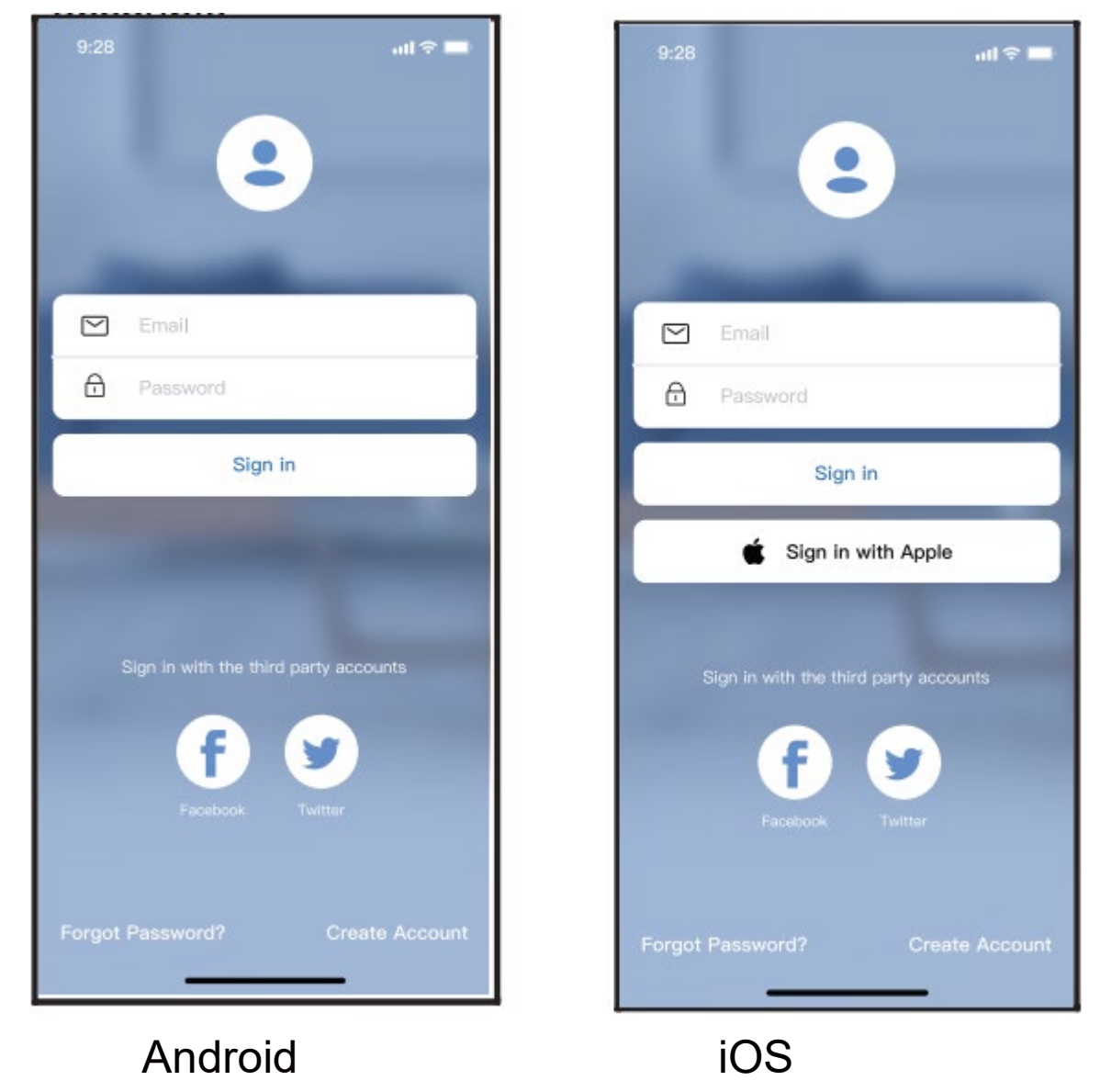

1 Haga clic en "Create Account" (Crear cuenta).

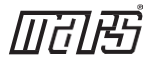

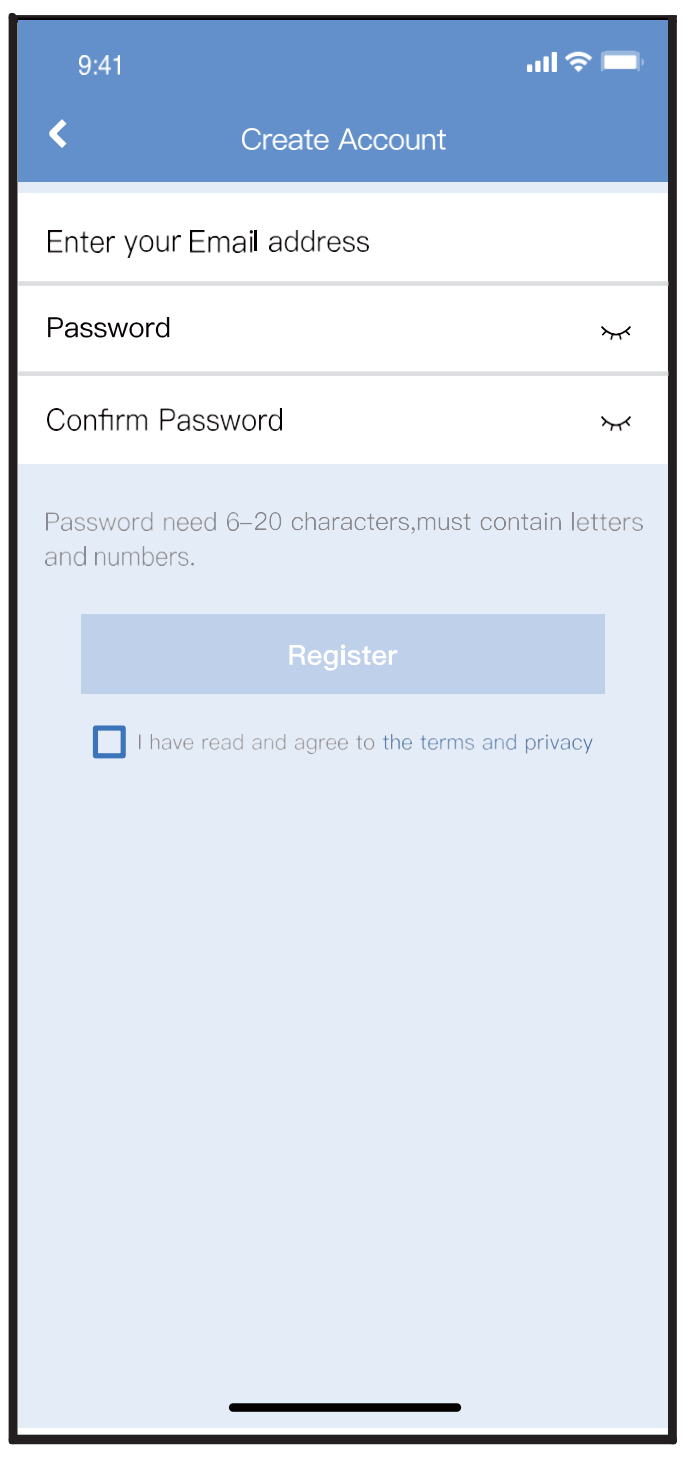

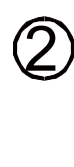

2) Ingrese su dirección de correo electrónico y contraseña; luego, haga clic en "Register" (Registrarme).

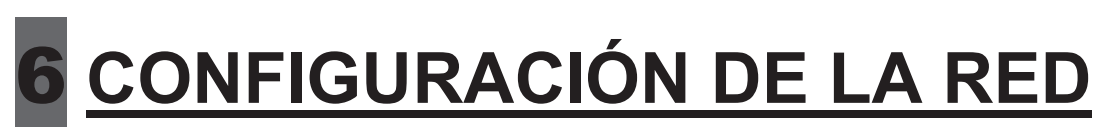

#### **Precaución**

- Debe asegurarse de que el dispositivo Android o iOS se conecte nicamente a la red inalámbrica que desea configurar.
- Asegúrese de que la función inalámbrica de su dispositivo Android o iOS funcione correctamente y de que pueda volver a conectarse automáticamente a la red original.

#### **Recordatorio:**

El usuario debe finalizar todos los pasos en ocho minutos después de encender el aire acondicionado. En caso contrario, deberá encenderlo nuevamente.

#### **Configuración de la red en dispositivos Android o iOS**

- Asegúrese de que su dispositivo móvil ya esté conectado a la red wifi que desea utilizar.
- Desenchufe el aire acondicionado.
- Enchufe el aire acondicionado y presione continuamente el botón "LED DISPLAY" (PANTALLA LED) o "DO NOT DISTURB" (NO MOLESTAR) 7 veces en 10 segundos.
- Cuando aparece el código "AP" en pantalla, significa que la conexión wifi del aire acondicionado ya está en modo AP.

#### **Nota:**

Existen dos maneras de finalizar la configuración de la red:

- Configuración de la red mediante la búsqueda por Bluetooth.
- Configuración de la red mediante la selección del tipo de electrodoméstico.

#### **Configuración de la red mediante la búsqueda por Bluetooth**

Nota: Asegúrese de que la conexión Bluetooth de su dispositivo móvil funcione.

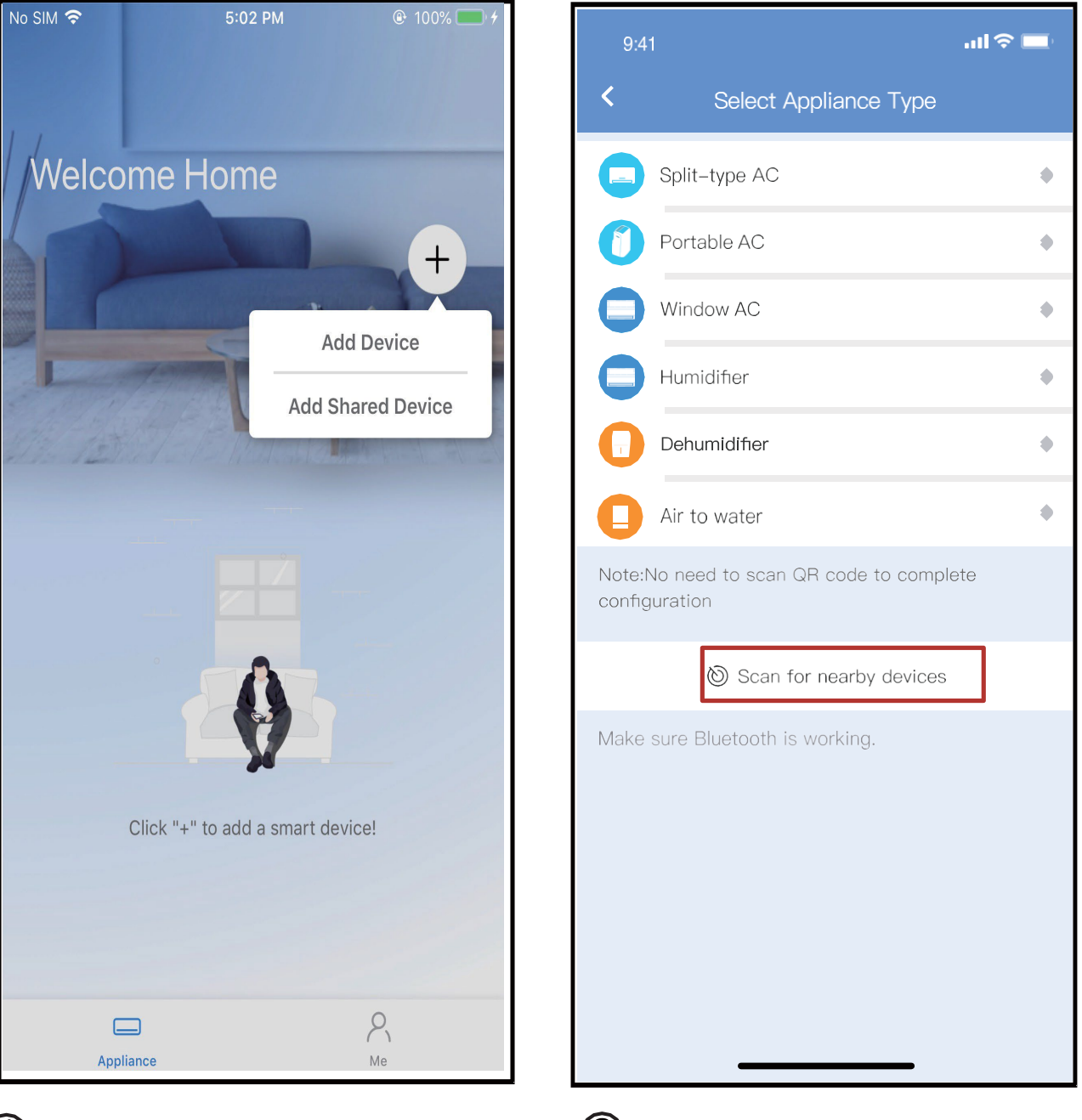

- 1 Presione "+ Add Device" (Añadir dispositivo).
- 2 Presione "Scan for nearby devices" (Buscar dispositivos cercanos).

Ò

 $\ddot{\bullet}$ 

 $\begin{array}{c} \bullet \\ \bullet \end{array}$ 

 $\bullet$ 

 $\begin{array}{c} \bullet \\ \bullet \end{array}$ 

 $\ddot{\bullet}$ 

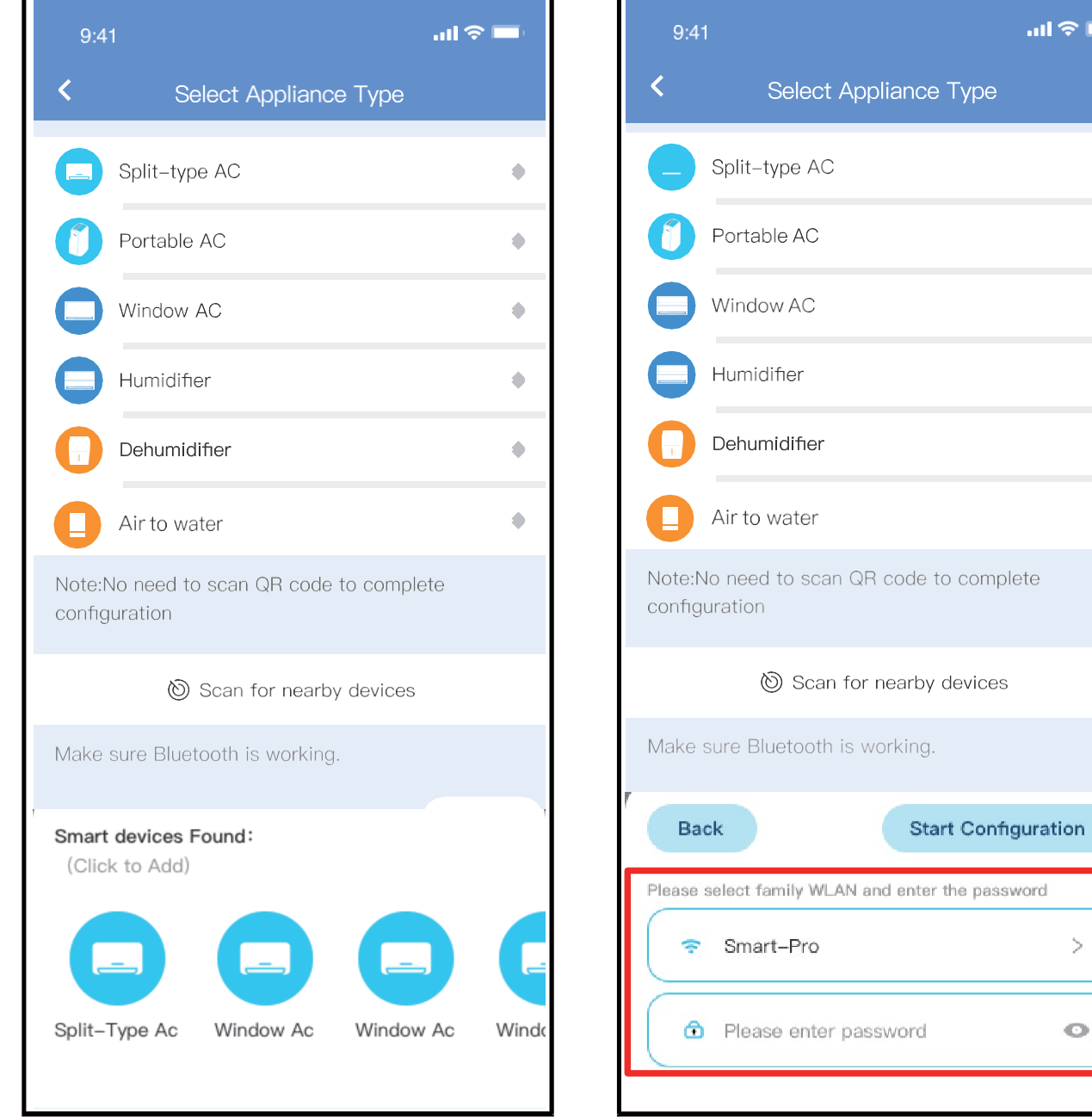

- $\mathfrak{D}% _{k}(G)$  Espere a que el  $\mathfrak{D}% _{k}(G)$ dispositivo inteligente lo encuentre y luego haga clic para añadirlo.
- 4 Seleccione la red wifi del hogar e ingrese la contraseña.

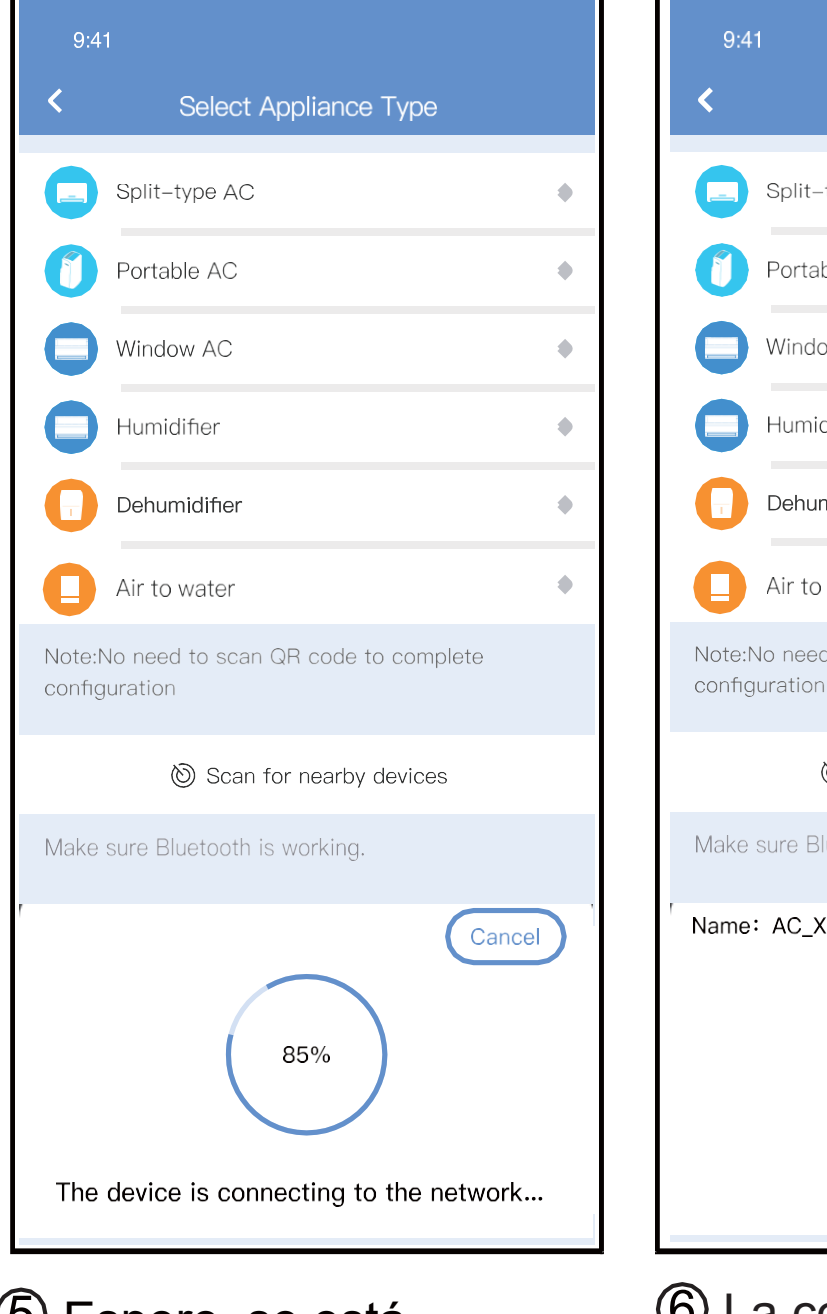

 $\overline{\mathrm{5}}$  Espere, se está  $\qquad\qquad\qquad\qquad$ conectando a la red.

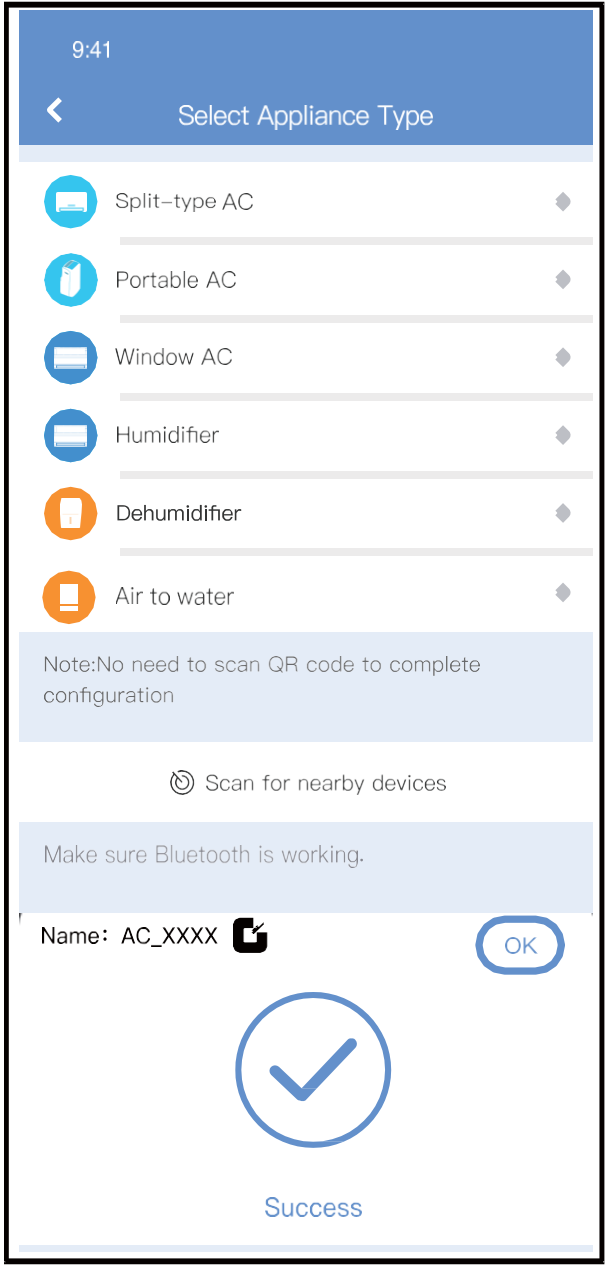

La configuración se completó con éxito. Ya puede modificar el nombre predeterminado.

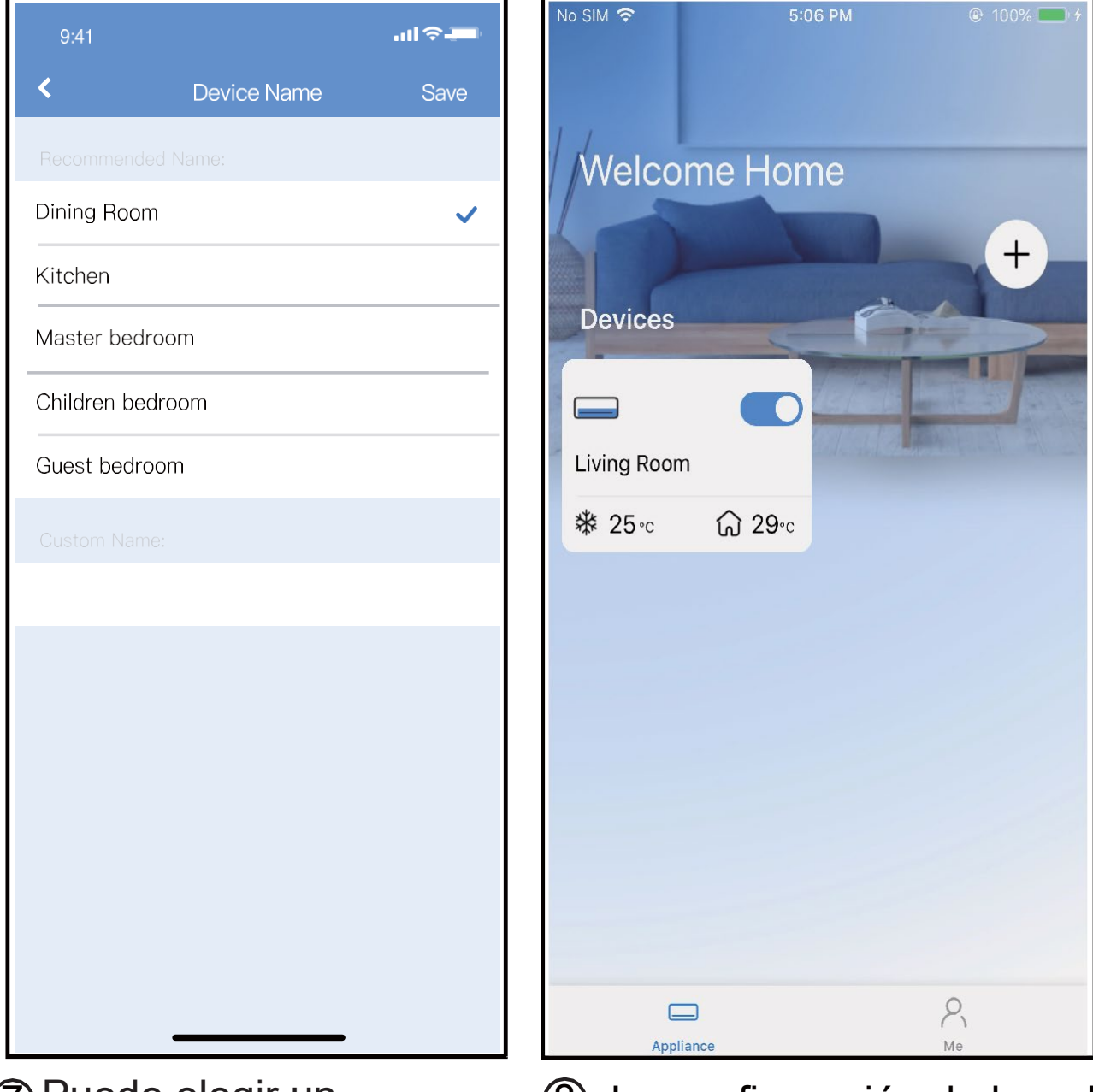

- $\overline{O}$  Puede elegir un  $\qquad \qquad \textcircled{\small 8}$ nombre existente o crear uno nuevo.
- La configuración de la red Bluetooth se completó con éxito. Ahora puede ver el dispositivo en la lista.

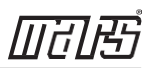

#### **Configuración de la red mediante la selección del tipo de electrodoméstico**

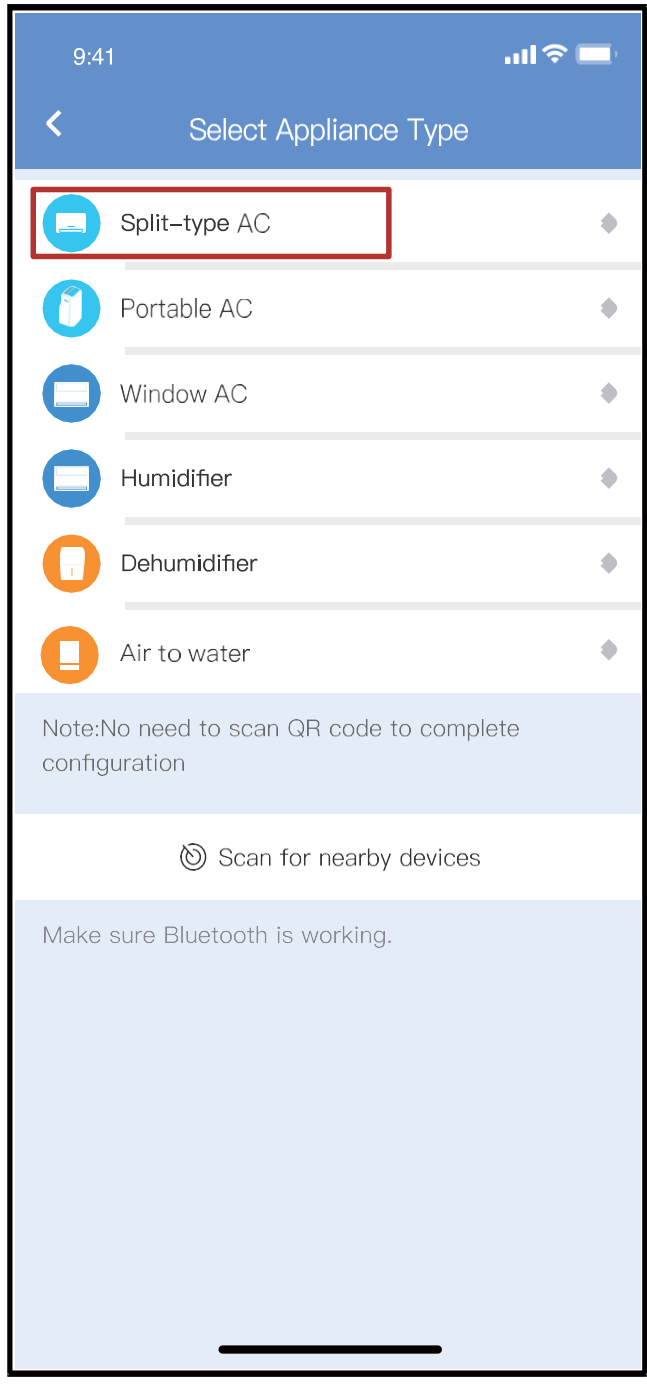

1 Si no se configura la red Bluetooth, seleccione el tipo de electrodoméstico.

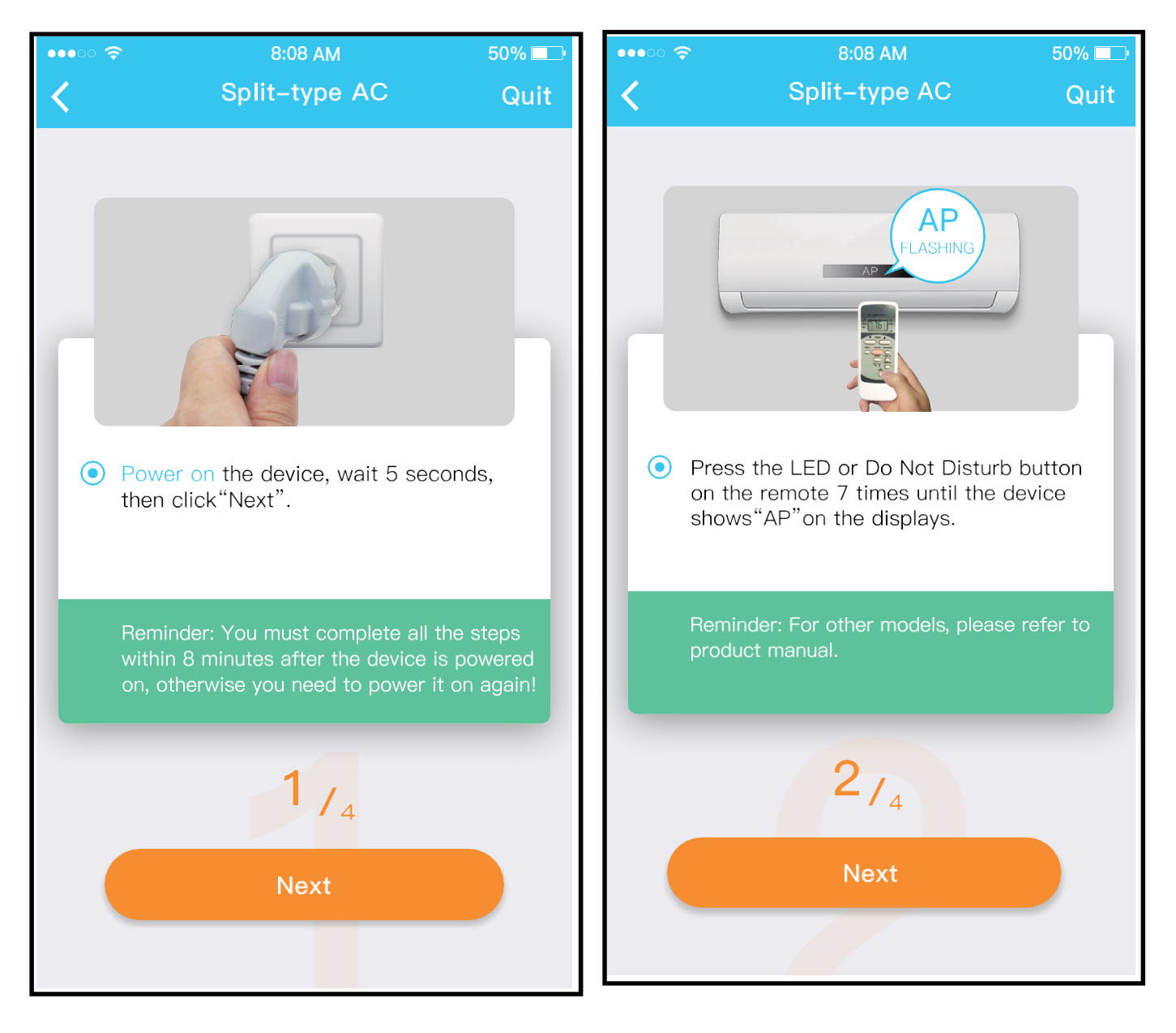

2 Siga los pasos anteriores para activar el modo AP.

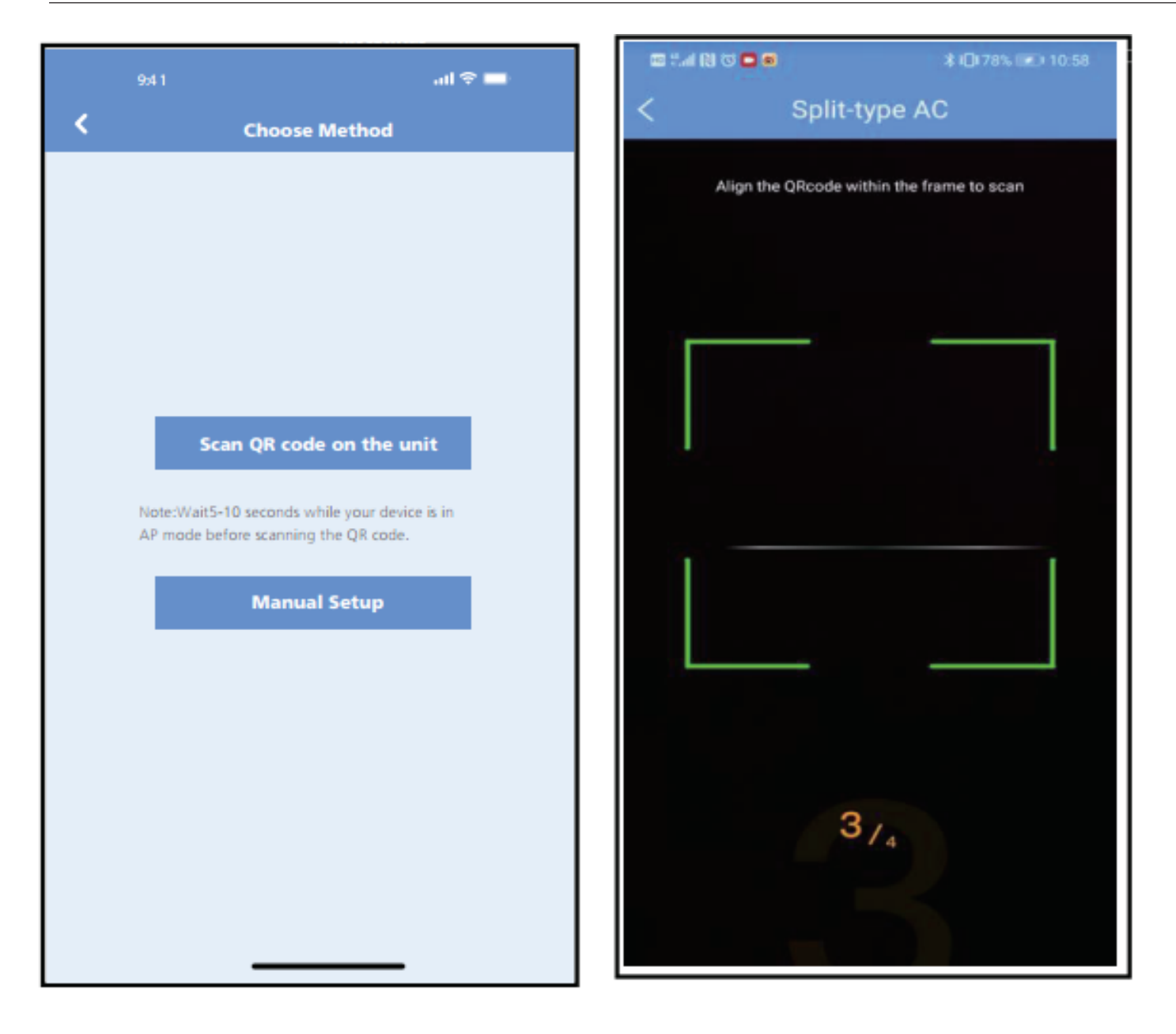

- $\overline{3}$ ) Seleccione el método  $\qquad \qquad \overline{4}$ de configuración de red.
	- Seleccione el método "Scan QR code" (Escanear código QR).
	- NOTA: Estos pasos③④ solo corresponden a **los sistemas Android. El sistema iOS no requiere estos dos pasos.**

Quit

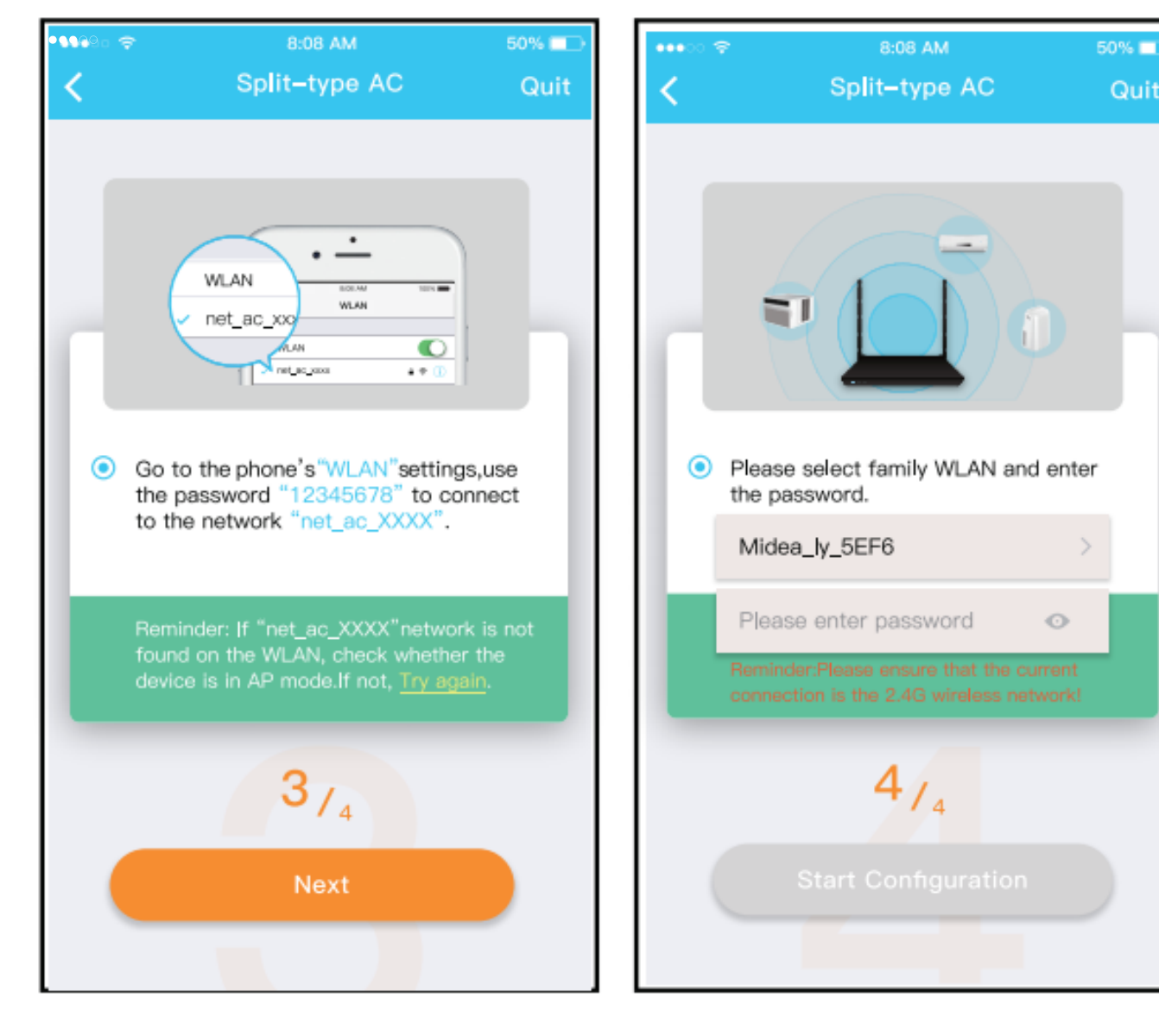

- Si elige el método de configuración manual (Android), conéctese a la red inalámbrica (iOS).
- 5 6 Ingrese la contraseña.

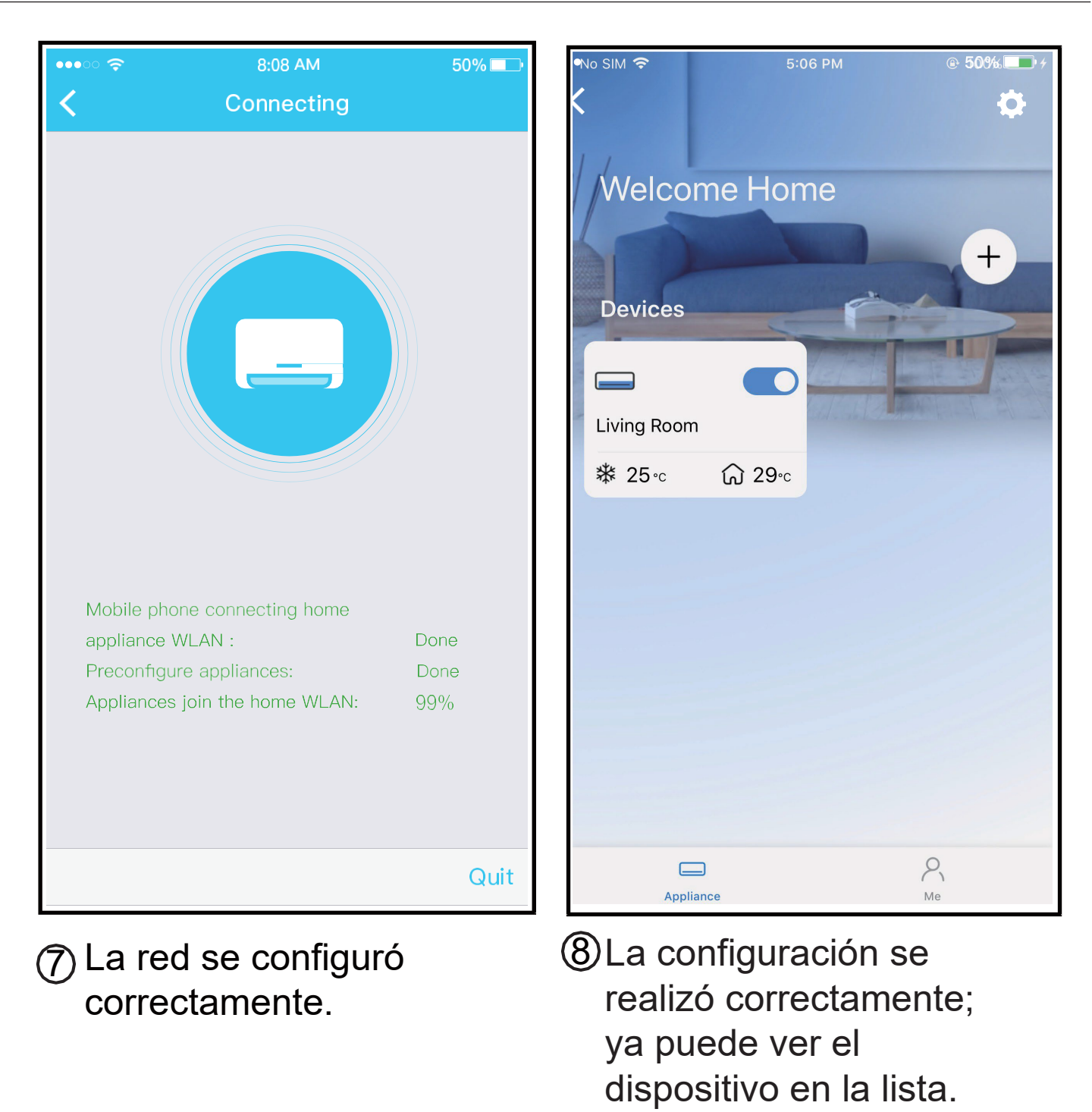

### **NOTA:**

- Cuando la red se haya terminado de configurar, la aplicación le mostrará mensajes en la pantalla que indican que esto se ha realizado correctamente.
- Debido a las diferentes condiciones de internet, es posible que el dispositivo aún figure como "fuera de línea". Si esto ocurre, debe actualizar la lista de dispositivos en la aplicación y asegurarse de que el dispositivo aparezca "en línea". O bien, el usuario puede apagar el aire acondicionado y volver a encenderlo. El dispositivo aparecerá "en línea" después de unos minutos.

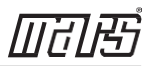

# 7 **CÓMO USAR LA APLICACIÓN**

Asegúrese de que tanto su dispositivo móvil como su aire acondicionado estén conectados a internet antes de utilizar la aplicación para poder controlar el equipo por este medio. Siga los pasos a continuación:

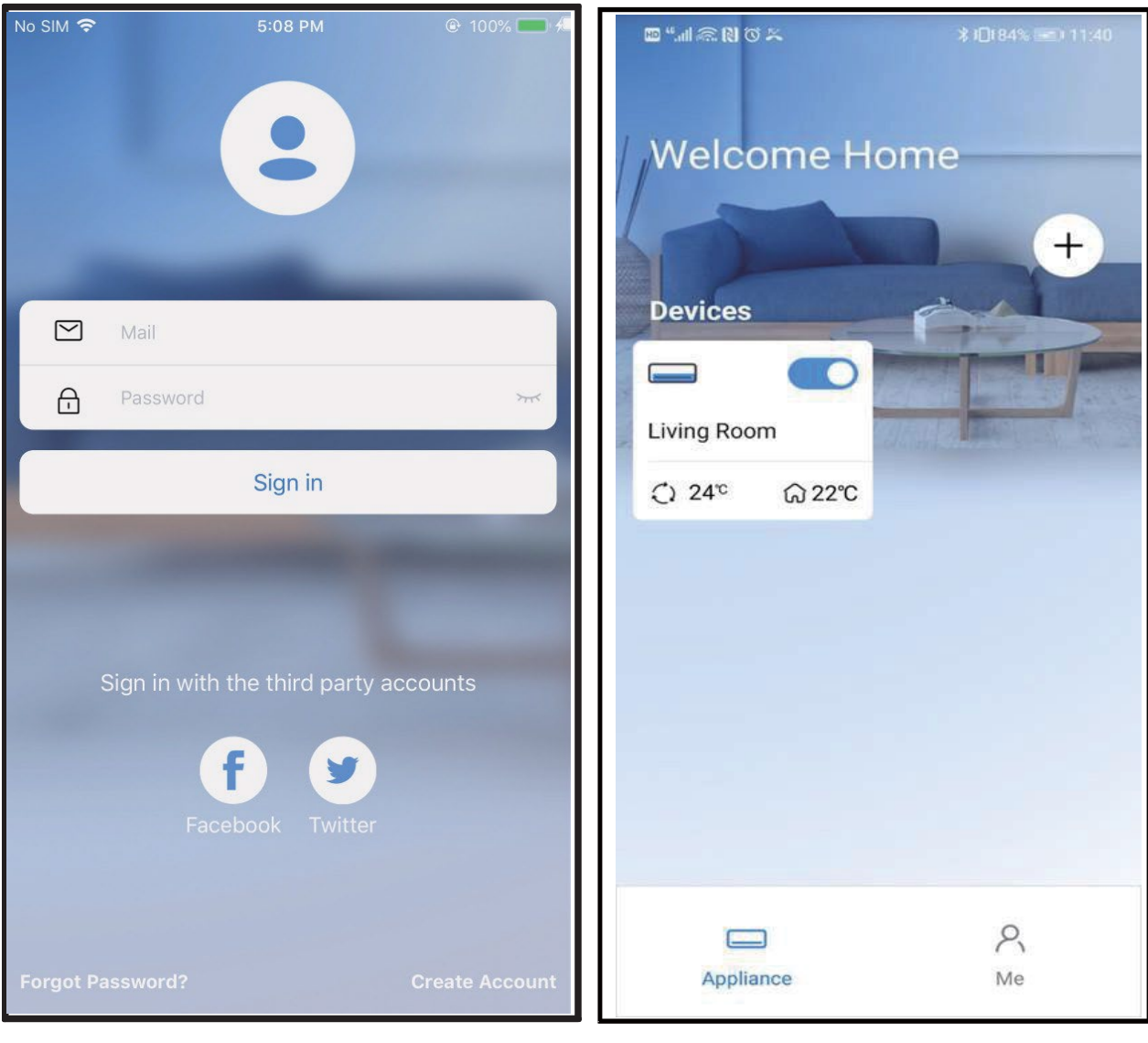

 $\mathfrak D$  Haga clic en  $\qquad \qquad \mathfrak Q$ "Sign in" (Iniciar sesión).

2 Seleccione el aire acondicionado.

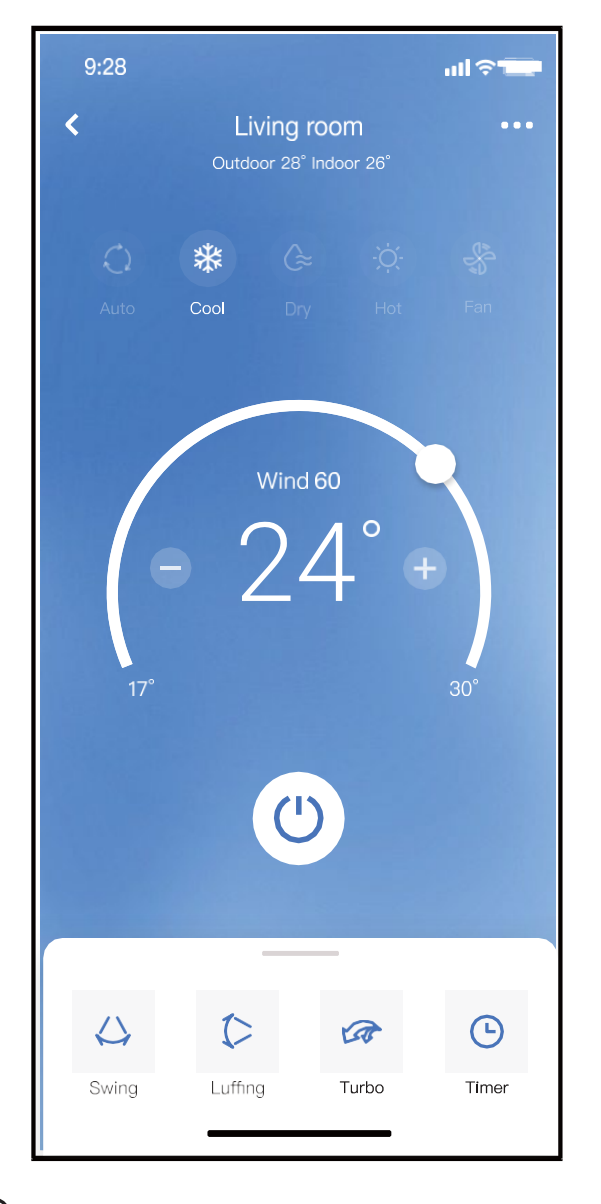

 $3$ )De este modo, el usuario puede controlar si el aire acondicionado está encendido o apagado, el modo de funcionamiento, la temperatura, la velocidad del ventilador, entre otras funciones.

#### **NOTA:**

No todas las funciones de la aplicación están disponibles en el aire acondicionado, por ejemplo, ECO, Turbo y Swing (Oscilación). Consulte el manual del usuario para obtener más información.

# 8 **FUNCIONES ESPECIALES**

#### **E** Programación

Esta es una función semanal. El usuario puede programar que el aire acondicionado se encienda o se apague a una hora determinada. Además, puede elegir el modo de circulación para mantener la programación del aire acondicionado controlada todas las semanas.

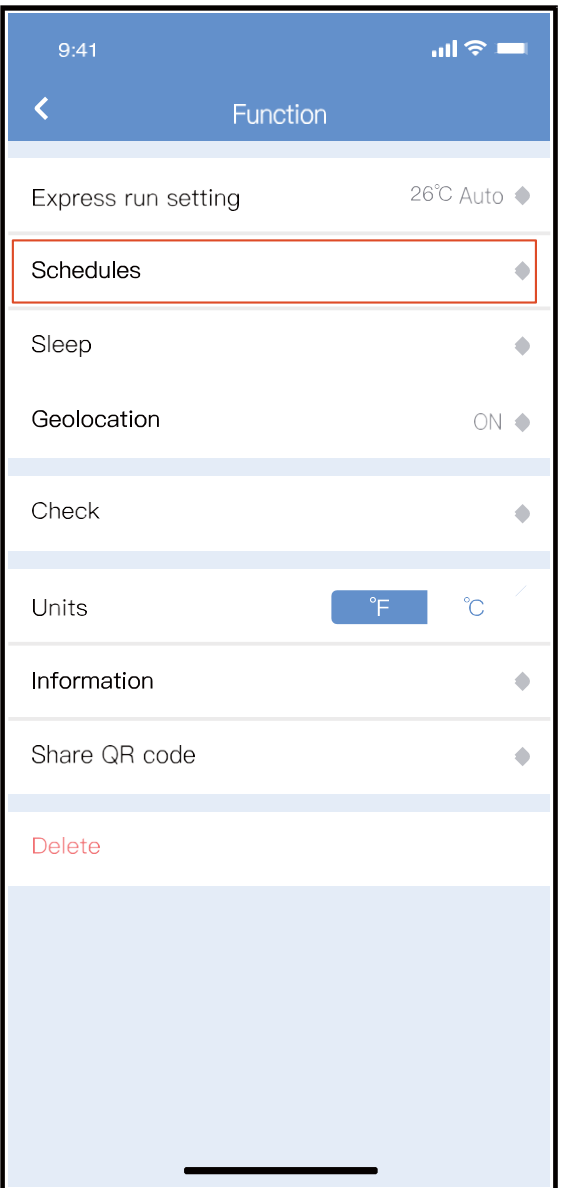

 $\left\langle \right\rangle$ 

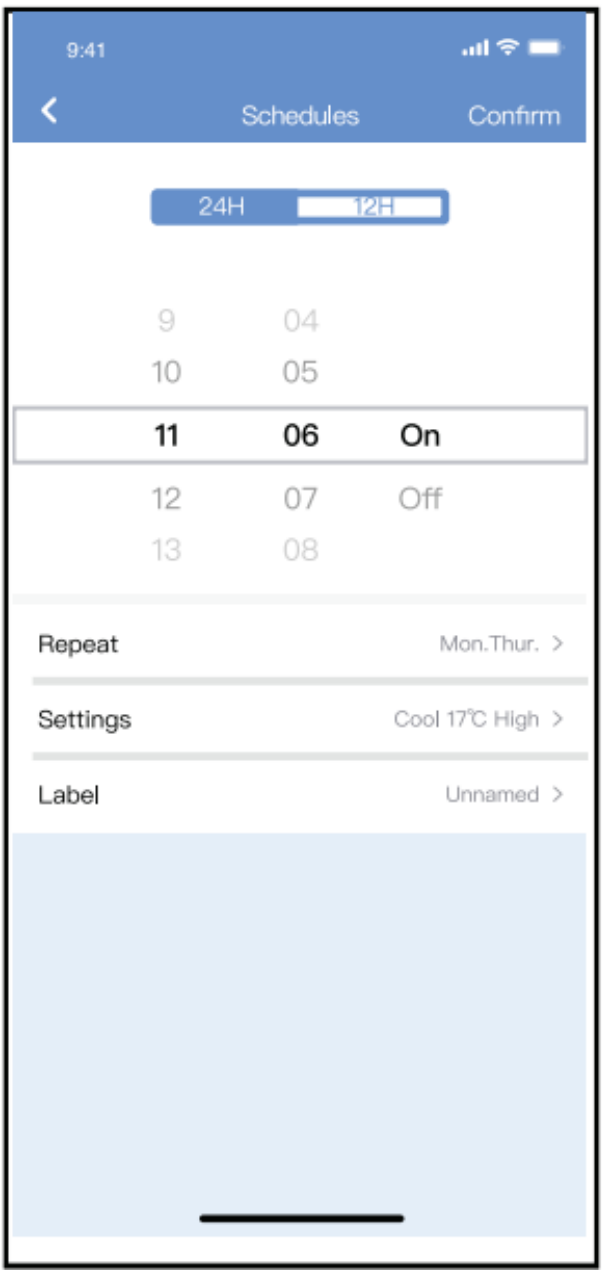

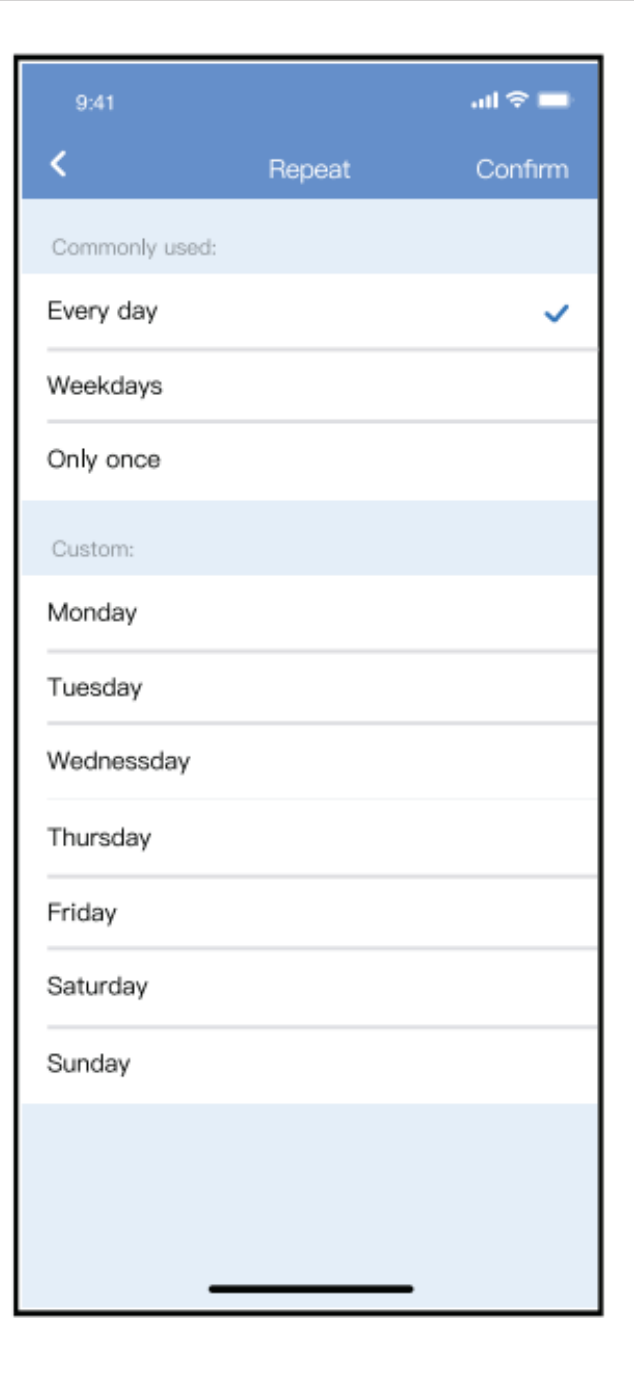

### Sleep (Modo nocturno)

El usuario puede configurar la temperatura ideal para dormir cómodamente.

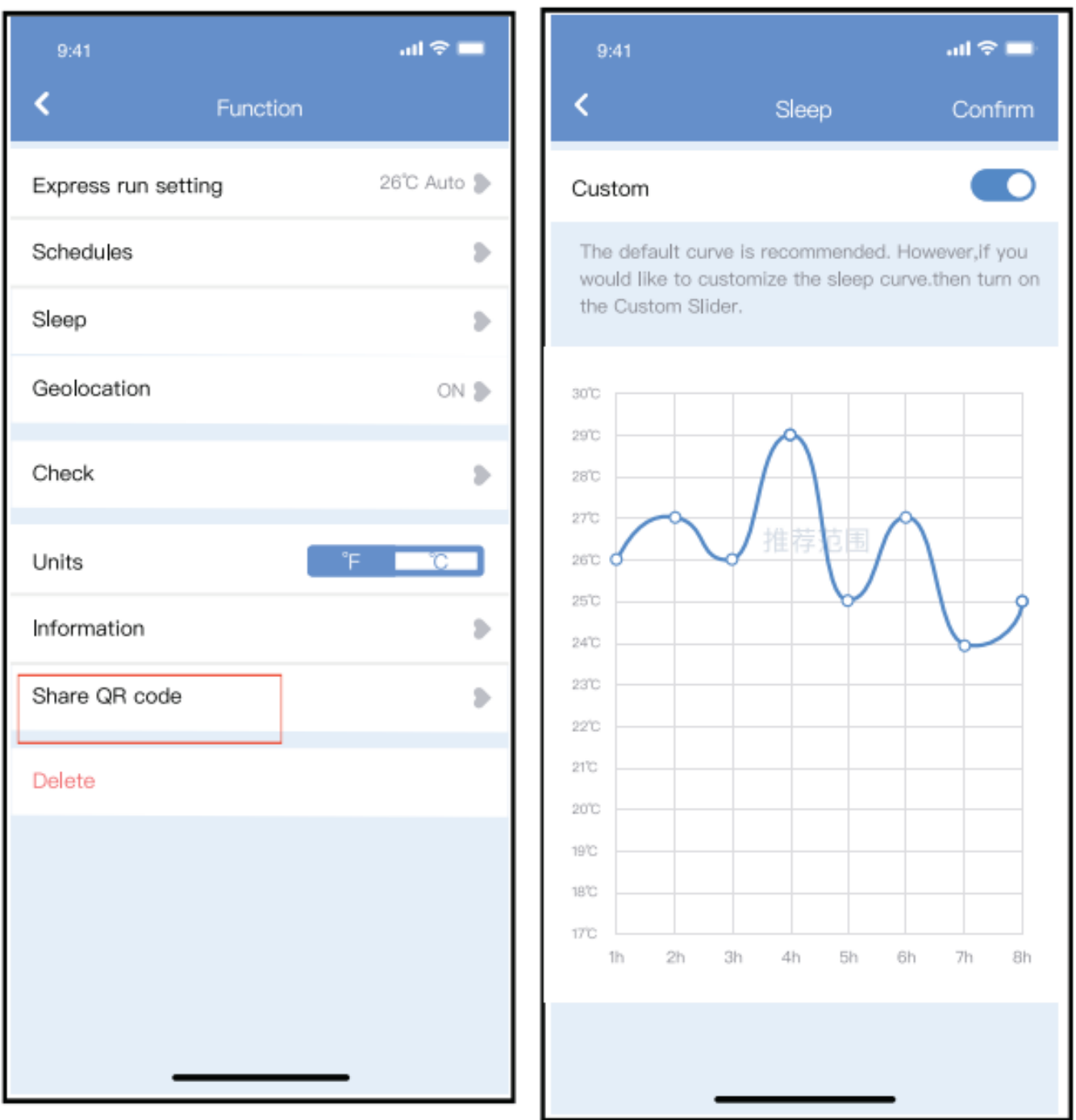

### ■ Check (Control)

El usuario puede controlar si el aire acondicionado está en funcionamiento o no con esta función. Al finalizar el procedimiento, muestra los elementos normales, los elementos anormales e información detallada.

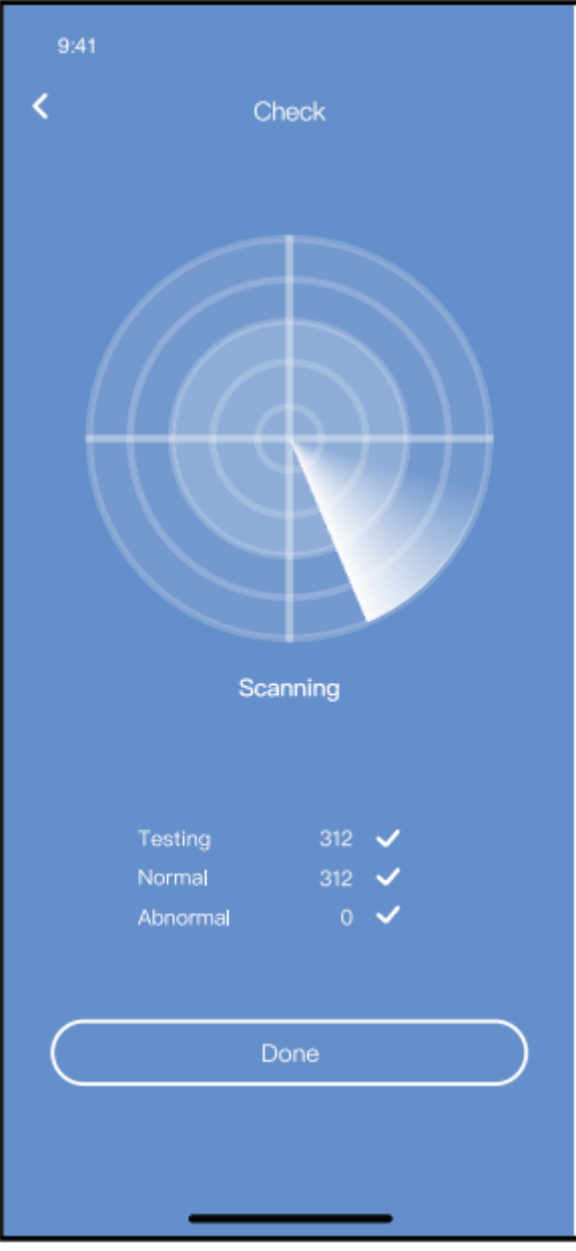

#### **Share Device (Compartir dispositivo)** Diferentes usuarios pueden controlar el aire acondicionado al mismo tiempo mediante esta función.

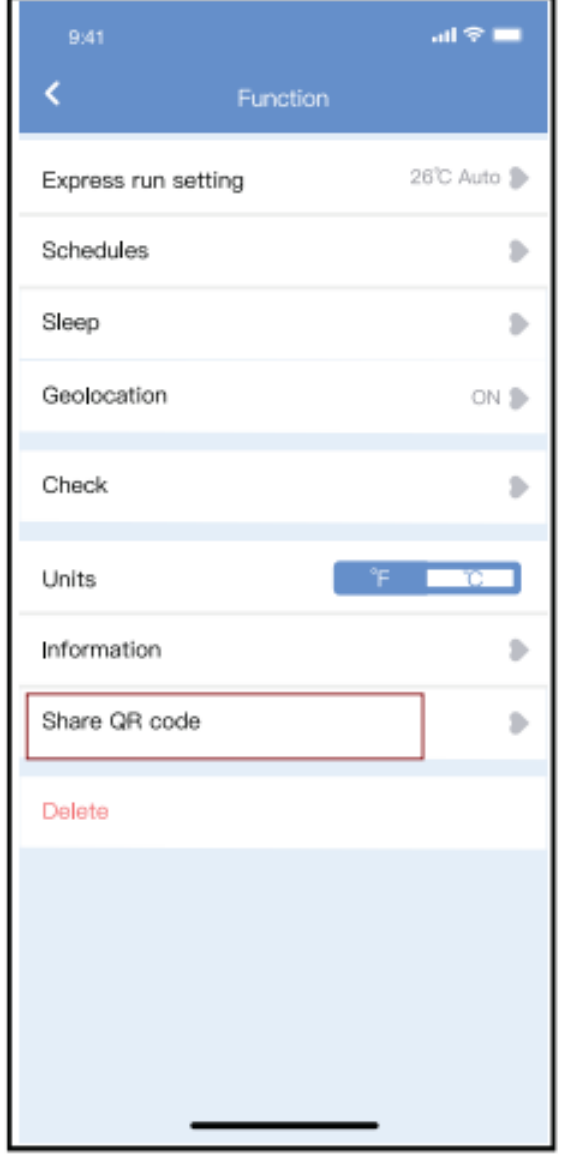

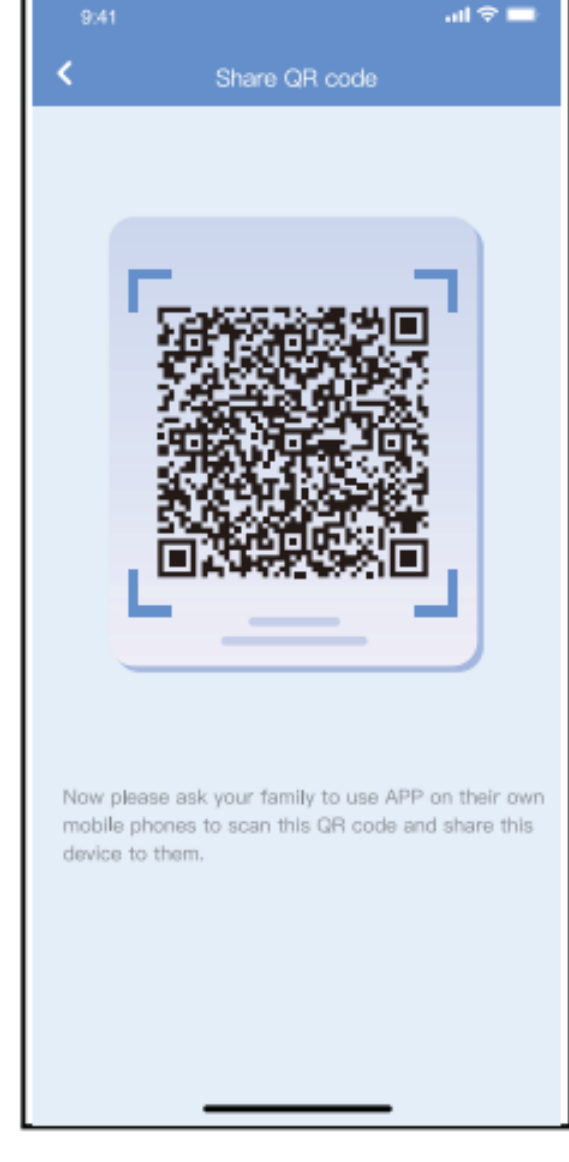

- 1 Haga clic en "Share QR Code" (Compartir código QR).
- 2 Visualización del código QR.

गतसि

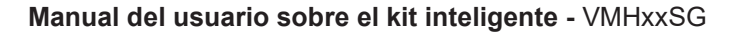

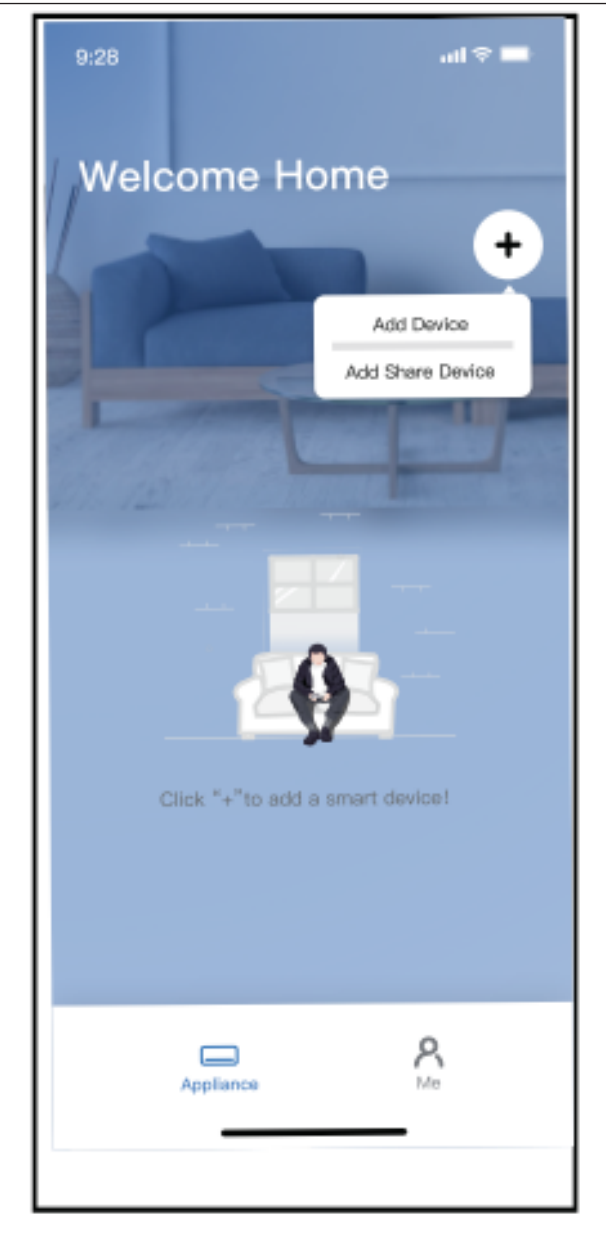

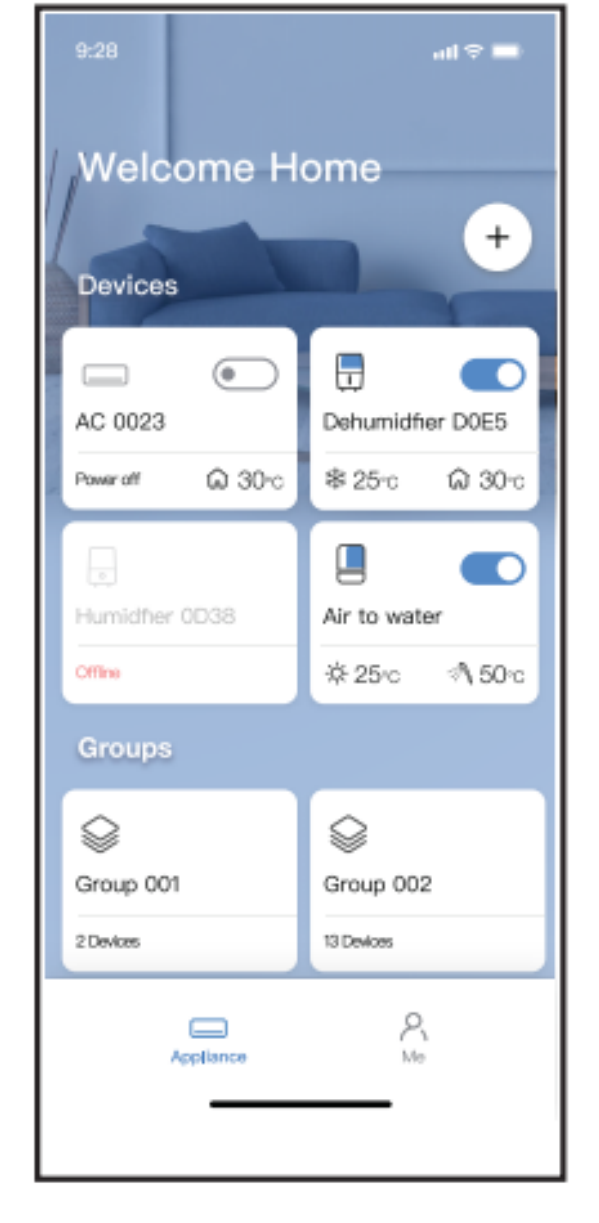

 $\circled{3}$  Primero, los demás  $\circled{4}$ usuarios deben iniciar sesión en la aplicación NetHome Plus y luego hacer clic en "Add Shared Device" (Añadir dispositivo compartido) en su propio teléfono celular. Luego, pídales que escaneen el código QR.

Ahora los demás pueden añadir el dispositivo compartido.

### PRECAUCIÓN:

### **Para los modelos US-OSK105, EU-OSK105:**

Número de identificación de la Comisión Federal de Comunicaciones (FCC): 2AS2HMZNA21 Código de Industry Canada: 24951-MZNA21

Este dispositivo cumple con la sección 15 de las normas de la FCC y contiene transmisores y receptores exentos de licencia que cumplen con las Especificaciones de Estándares de Radio del Departamento de Innovación, Ciencias y Desarrollo Económico de Canadá.

El funcionamiento está sujeto a las siguientes dos condiciones:

- (1) Este dispositivo no causará interferencias.
- (2) Este dispositivo debe aceptar cualquier interferencia recibida, incluidas las que puedan provocar un funcionamiento no deseado del dispositivo.

Solo utilice el dispositivo conforme a las instrucciones brindadas.

Los cambios o las modificaciones en la unidad no aprobados expresamente por la parte responsable del cumplimiento podrían anular los derechos del usuario para utilizar el equipo.

Este dispositivo cumple con los límites de exposición a la radiación de la FCC establecidos para un entorno no controlado. A fin de evitar la posibilidad de que se excedan los límites de exposición a frecuencias de radio de la FCC, las personas no deben acercarse a menos de 20 cm (8 pulgadas) de la antena durante el funcionamiento normal.

NOTA: Este equipo ha sido probado y cumple con los límites de un dispositivo digital de clase B, de conformidad con la sección 15 de las normas de la FCC. Estos límites están diseñados para brindar protecciones razonables contra las interferencias perjudiciales en una instalación residencial. Este equipo genera, utiliza y puede irradiar energía de radiofrecuencia y, si no se instala ni se utiliza según las instrucciones, puede causar interferencias perjudiciales para las comunicaciones por radio. Sin embargo, no se garantiza que no se produzcan interferencias en una instalación determinada. Si este equipo genera interferencias perjudiciales en la recepción de radio o televisión, lo cual podrá determinarse al encender y apagar el equipo, se recomienda que el usuario intente corregir las interferencias mediante al menos una de las siguientes medidas:

- --Cambie la antena receptora de posición o de lugar.
- --Aumente el espacio de separación entre el equipo y el receptor.
- --Conecte el equipo a un tomacorriente de un circuito diferente al que está conectado el receptor.
- --Si necesita ayuda, consulte al distribuidor o a un técnico de radio o televisión experimentado.

Debido a la mejora continua de los productos, es posible que las especificaciones y dimensiones se sometan a cambios y correcciones sin notificación previa y sin contraer nuevas obligaciones. El encargado de la instalación es responsable de determinar la aplicación y la idoneidad del uso de un producto. Además, tiene la responsabilidad de verificar los datos dimensionales en el producto mismo antes de comenzar a preparar la instalación.

Los programas de incentivo y descuento tienen requisitos precisos en cuanto al rendimiento y la certificación del producto. Todos los productos cumplen con las normas vigentes a la fecha de su fabricación; sin embargo, las certificaciones no se mantienen necesariamente durante toda la vida útil del producto. Por lo tanto, es responsabilidad del solicitante determinar si un modelo específico reúne los requisitos para estos programas de incentivo o descuento.

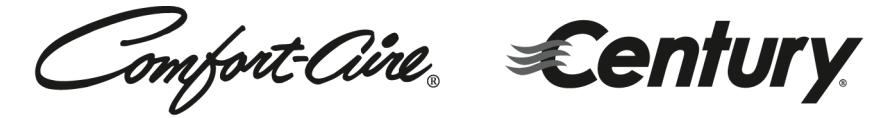

1900 Wellworth Ave., Jackson, MI 49203 · Ph. 517-787-2100 · www.marsdelivers.com

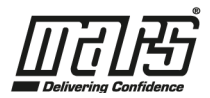